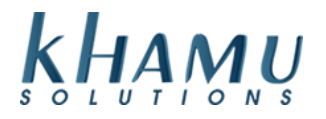

## **Batching Credit Cards**

- 1. Sign in to **Manage System**
- 2. Select the **Credit Card** module

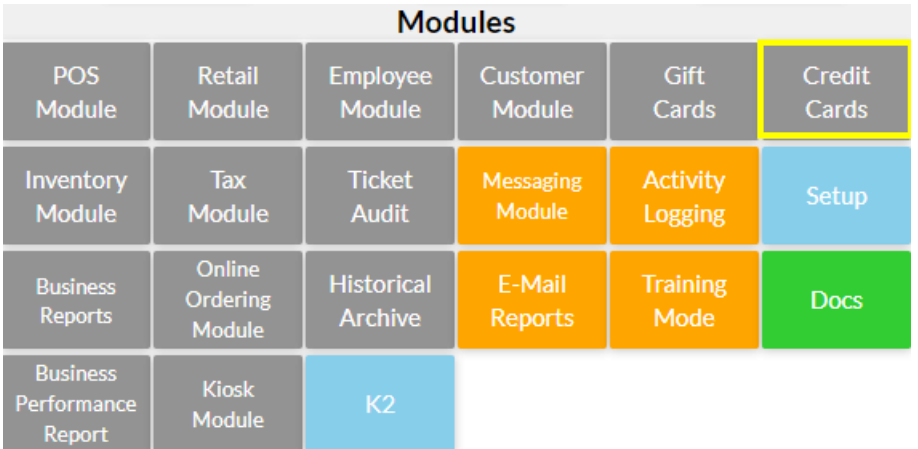

4. Click **Settle and Close Batch** *This button will be yellow if there are credit card transactions in the batch that need to be settled and closed. We are assuming that all tips have been entered in at this point.* 

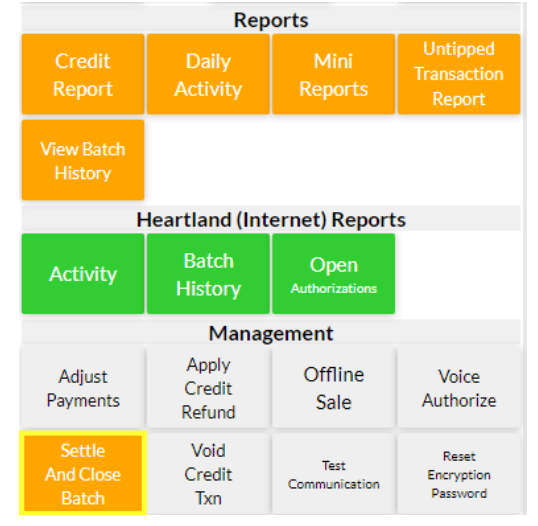

5. Select **Fast Settle**. This will move through the transactions more quickly if you choose single settle it will move one transaction at a time

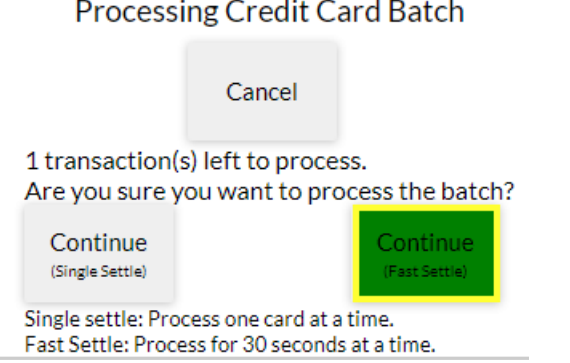

.

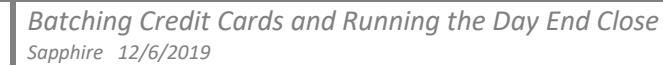

**1**

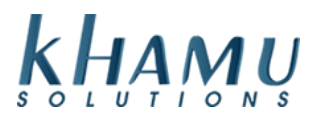

6. Click on **Close Batch**. Wait for the **Batch Closed Successfully** message to appear at the top of the screen.

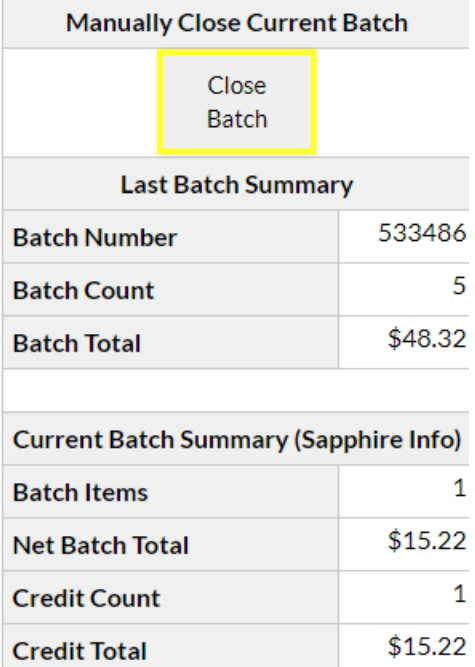

**\*Note:** *If you process credit cards on an external credit card reader machine like the PAX S300 or a Bolt device you will need to click close external batch on this screen. If you are using both the card swiper on the terminal and also a side terminal for credit cards then it is always best practice to click Close Both Batches.*

## **Day End Close**

A Day End Close Needs to be run at the end of each day, this confirms the proper steps were taken to ensure a proper close.

- 1. Sign into Manage System
- 2. Select Day End Close

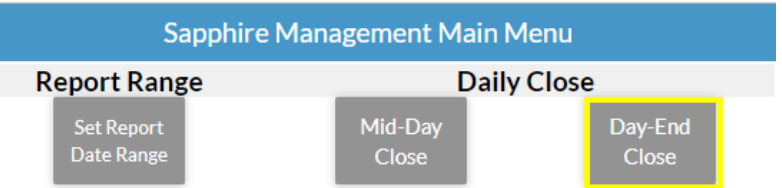

In order to run the day end close, the following need to be completed:

- Hourly employees have clocked out
- Tickets are closed
- Credit Cards have been batched

If Sapphire finds any of these issues they will need to be resolved before the system will let you move forward with the Day End Close Process. Other prompts it may require would be for you to download a backup, or activity log. Follow the steps Sapphire displays on the screen to complete the Day End Close.

**2**